# 志布志市電子入札用電子証明書(IC カード)

## 届出手順書

(工事・委託編)

平成23年6月 平成26年5月 改定 志布志市役所 財務課 契約係

#### 1 はじめに (電子入札システムとIC カードについて)

電子入札とは,「インターネットから入札に参加できる」システムです。従 来の入札では,入札案件ごとに入札会場(市役所の会議室等)へ移動し入札す る必要がありましたが,電子入札では,自分の会社から入札書の提出を行える ようになるため,郵便代や移動コストの削減及び入札事務の迅速化につながり ます。

この,「離れた場所からでも入札を行える事」が電子入札の最大のメリット なのですが,離れた場所からでも入札書を「安全」で「確実」にやりとりをす る仕組みを考える必要があります。このため,電子入札ではIC カードを用いた 「電子認証」を利用し,離れた場所からでも「安全」・「確実」に入札書の提 出を行えるようにしています。IC カードは、入札書の暗号化や書類の作成者を 証明する「電子署名」に利用されます。インターネットで使用する「代表者印」 の様なものと考えるとわかりやすいでしょう。

志布志市の電子入札システムは,「電子入札コアシステム」を利用して構築 しているので,コアシステムに対応した認証局が発行したものならば,どの会 社のIC カードでも利用できます。また,既に国土交通省等及び県内市町村の実 施する電子入札でIC カードを取得している場合は,(名義の確認が必要ですが) そのカードを志布志市の電子入札でもご利用いただけます。

ただし,カードを購入しただけでは志布志市の電子入札には参加できません。 志布志市の電子入札に参加するためには,会社で利用するIC カードの届出を行 い登録番号の交付を受け,電子入札システムで利用者登録を行う必要がありま す。これは,会社の印鑑証明書を届出る作業に相当すると考えてください。

本書では、志布志市へのIC カードの登録手順について解説します。

## 2 電子入札システム利用開始までの流れ

志布志市の実施する電子入札に参加するまでの準備には,次のような作業が 必要となります。

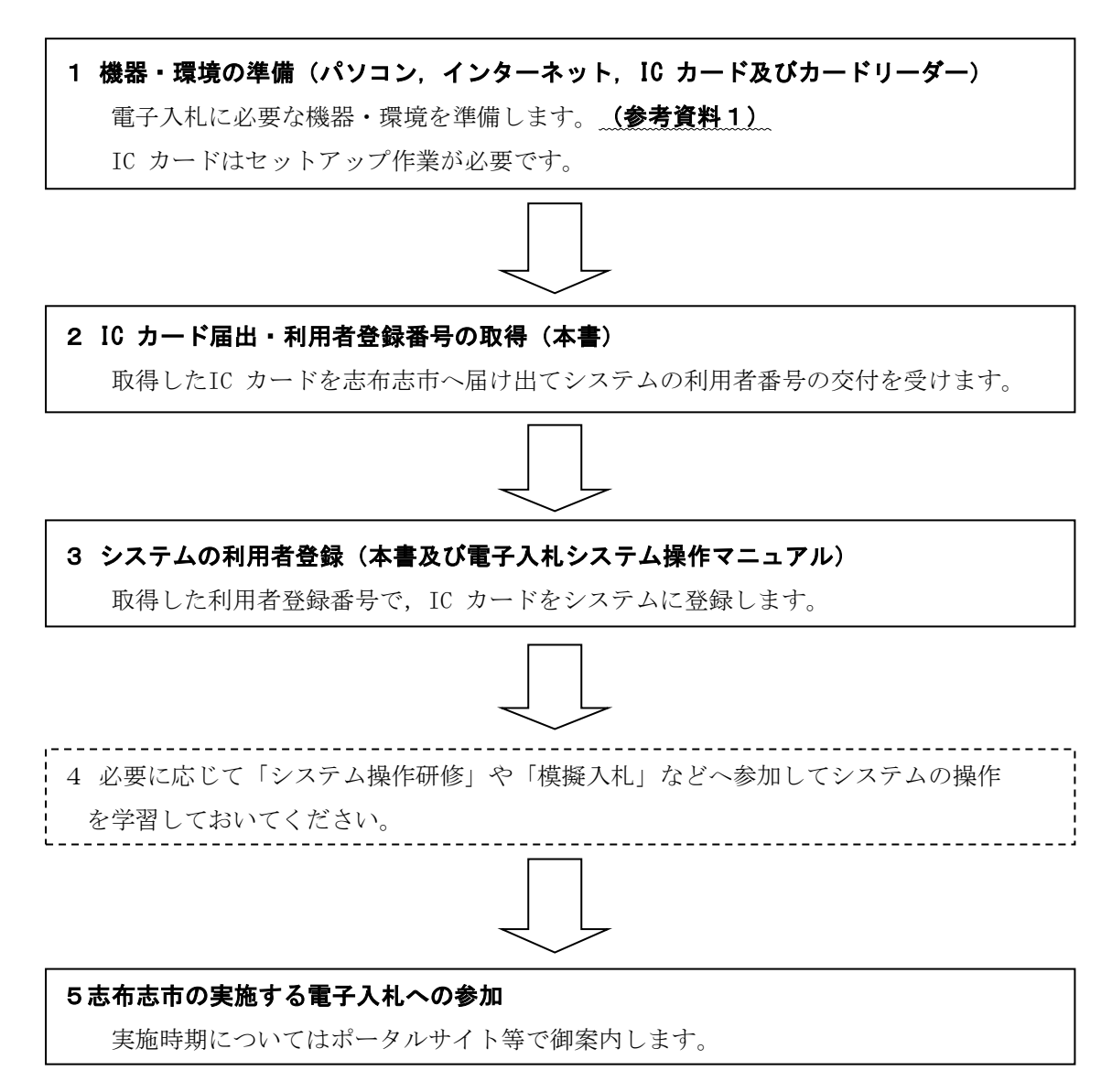

- ※ 取得したIC カードを志布志市へ届け出て,システムへの利用者登録を完了 しなければ,電子入札システムを利用することはできません。
- ※ 電子入札システムの利用者登録には費用はかかりません。(ただし,書類の 郵送等に係る費用はご負担ください。)
- ※ 電子入札システムの利用に当たっては,「かごしま県市町村電子入札システ ム利用者共通規約」や「志布志市電子入札試行運用規約」をよく確認してお いてください。(規約に同意しているものとみなします。)

#### 3 IC カード登録に必要となるもの

志布志市の実施する電子入札に参加するためには,志布志市の入札参加資格 を有している必要があります。また,システムを利用するためのパソコンやイ ンターネット環境のほか,電子入札コアシステム対応認証局の発行する「IC カ ード」と「IC カードリーダー」が必要です。

電子入札コアシステム対応認証局については,下記のホームページに連絡先 一覧が掲載されています。

(電子入札コアシステム開発コンソーシアム)

<http://www.cals.jacic.or.jp/coreconso/index.html> ※コアシステム対応認証局をご覧ください。

IC カードの発行申込には,印鑑証明書や商業登記謄本,名義人の住民票等が 必要になります。カードの価格や有効期間は認証局により異なるので,各認証 局へ確認してください。また,カードの発行までには数週間~1ヶ月程度の期 間が必要となります。

認証局からはIC カードと一緒に,IC カードの格納情報を確認するための書 類(登録証等)が添付される場合がありますので、この書類を大切に保管して ください。志布志市へのIC カード登録手続には, 登録証等の写しが必要になり ます。(このような書類が発行されない認証局の場合,IC カードのコピーが必 要になります。)

### 4 IC カードに関する留意点

#### (IC カードの名義について)

取得するIC カードは,「会社の代表者」または「年間委任を受けている受任 者」の名義で取得してください。(志布志市の入札参加資格登録内容と照合し ます。)これ以外の名義で取得したカードの使用は認めません。

#### (複数のIC カード登録について)

IC カードは、破損・紛失等した場合に備えて複数枚の登録を認めるものとし ます。ただし,異なる名義のIC カードを一度に登録することは認めません。(代 表者名義のカードと受任者名義のカードを一度に登録することは認めません。) 複数枚のカードを登録したい場合は,同じ名義で複数枚のカードを取得してく ださい。なお,2枚目以降のIC カードは「追加」のIC カード登録となります。

#### (複数の入札参加資格を有する場合)

工事と委託(建設コンサルタント等)の両方の入札参加資格を持つ場合、工 事用と委託用でそれぞれIC カードを取得する必要があります。(1枚のカード を工事・委託の両方に使用することはできません。)ただし、工事と物品(ま たは委託と物品)の入札参加資格を有する場合は,1枚のカードを工事・物品 の両方に使用する事が可能です。詳しくは,IC カード登録受付窓口までご確認 ください。

#### 5 IC カード届出に必要な書類・提出方法

電子入札用IC カードの届出に必要な書類は次のとおりです。

(1)電子入札用電子証明書(IC カード)届出書 (第1号様式,追加の場合は第2号様式) (2)認証局の発行するIC カード登録証等の写し (3) 利用者登録番号返信用封筒 1部 | 初回登録時, 商号名称変更, 許可番号等変更の場合のみ

(1)と(2)の書類については,登録を行うIC カードごとに作成してくださ い。(3)の返信用封筒は初回登録時のみ必要です。

志布志市の(工事・委託)IC カード登録受付窓口は,財務課 契約係とな ります。

IC カード登録受付窓口(工事・委託)

志布志市役所 財務課 契約係 〒899-7192 鹿児島県志布志市志布志町志布志二丁目1番1号 電話:099-472-1111 (内線424、426) E-mail:[keiyaku@city.shibushi.lg.jp](mailto:keiyaku@city.shibushi.lg.jp) (受付時間)8:30~17:00(土日祝日及び年末年始は除く)

(提出方法)

上記の窓口まで,郵送又は電子申請をしてください。

#### 6 IC カード届出書類の作成方法

1) 電子入札用電子証明書(IC カード)届出書

2) 認証局の発行するIC カード登録証等の写し

認証局からIC カードを取得した際に添付される登録証の写しです。同じ名 義のカードであっても、カード番号等が異なりますので、登録したいカード の登録証の写しを添付してください。(IC カードの番号を確認してください。)

なお,PIN 番号は暗証番号と同等ですので,PIN 番号が記載された書類は 提出しないでください。

3) 利用者登録番号返信用封筒

初回登録の際は,受付完了後,利用者登録番号を発行します。商号名称を 変更された場合,許可番号が変更になった場合も利用者登録番号を再発行し ます。

利用者番号通知書の送付用に長形3号の封筒に切手を貼り,送り先として自 社の住所を記入して添付してください。

なお,送り先の住所は原則として本社または年間委任を受けている受任者(支 店等)の住所とします。(誤送信を避けるため。)

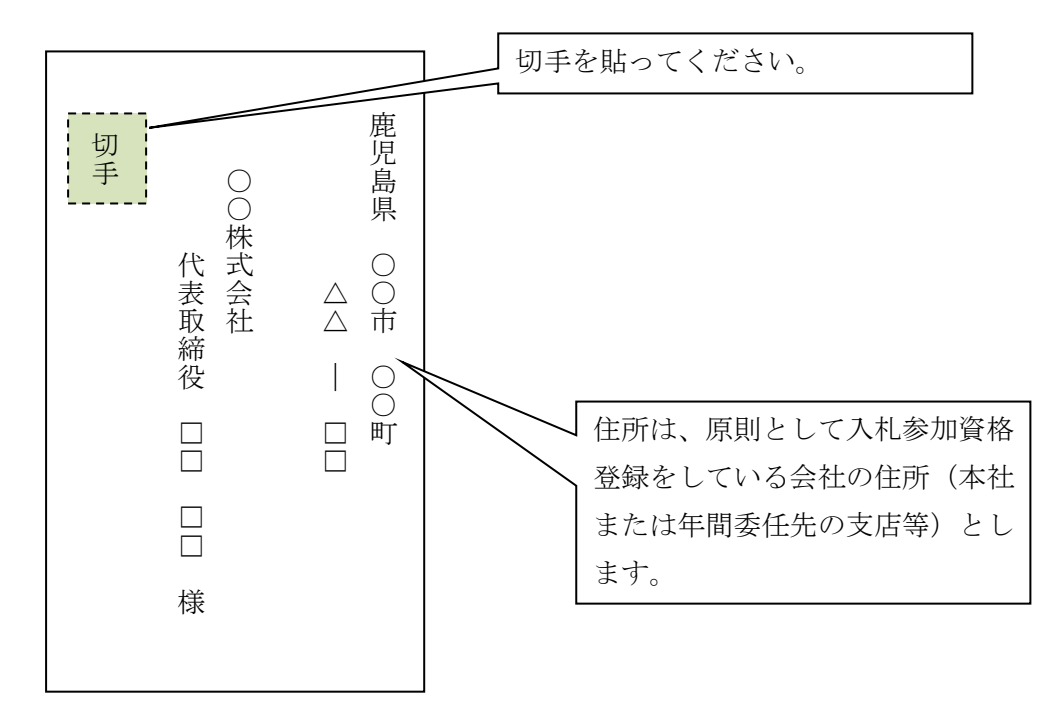

※ IC カード登録の際に発行される利用者登録番号は,電子入札システムへIC カード登録を行う際に使用する各会社固有の番号となります。第三者に この番号が漏れた場合、会社と全く関係の無い名義のIC カードをシステム に登録されるなど,悪用される可能性がありますので,利用者登録番号の

取扱には十分注意してください。

#### 7 電子入札システムへの利用者登録

志布志市へIC カード届出を行い,利用者登録番号の発行を受けたら,電子入 札システムへのIC カード登録を行います。

利用者登録に当たっては,IC カード及びカードリーダーのソフトウェアセッ トアップを完了しておく必要があります。IC カード等のセットアップ方法につ いては,IC カードを購入した認証局へご確認ください。

電子入札システムへの利用者登録方法の詳細については、(参考資料2)や 「かごしま県市町村電子入札システム操作マニュアル(工事・委託編)」の「2 -3利用者情報の新規登録」を参照してください。システムへのIC カード登録 が完了したら,電子入札システムが正しく動作するかを確認してください。(参 考資料3)

#### 8 システムへの利用者登録が出来ない場合

利用者登録がうまくいかない場合は、次の事を確認してください。

- ・ システム画面上部に「時計」が表示されているか?
- → 時計が表示されていない場合は, Java Policy の設定を確認してください。 (参考資料4)それでもうまくいかない場合はIC カードのセットアップが正 常に完了していない可能性がありますので,IC カードを購入した認証局へお 問い合せください。
- ・ 業者情報を検索しても「資格審査情報に登録されている商号又は名称を入力 して下さい。」というメッセージが表示される。
- → 商号名称の記入に間違いがないか確認してください。 スペースや全角半角 の入力間違いの可能性があります。利用者番号の通知書に記載している商号 名称を入力してください。

その他,不明な点がありましたら,志布志市のIC カード登録受付窓口か電子 入札システムヘルプデスクへお問い合せください。

> (電子入札システムヘルプデスク) 電話: 099-201-3770 (平日8:30~17:00)  $FAX:099-286-5905$ ※ 雷子入札システムポータルサイトのお問い合せフォームか らインターネットで問い合わせることができます。 (電子入札システムポータルサイト) [http://www.kagoshima-nyusatsu.jp](http://www.kagoshima-nyusatsu.jp/accept/index.html)

## (参考資料1)電子入札システム利用に必要な機器・環境

- 1) かごしま県市町村電子入札システムポータルサイトの「必要な機器等」 を参照してください。 URL:[http://www.kagoshima-nyusatsu.jp/accept/settei\\_kiki.html](http://www.kagoshima-nyusatsu.jp/accept/settei_kiki.html) ※ここで最新の対応状況が確認できます。
- 2) かごしま県市町村電子入札システムポータルサイトの「システムの設定」 及び「操作手引書等」を参照してください。

## 「システムの設定」

URL: [http://www.kagoshima-nyusatsu.jp/accept/sys\\_set.html](http://www.kagoshima-nyusatsu.jp/accept/sys_set.html) ※システムの設定方法が確認できます。

「操作手引書等」

URL:<http://www.kagoshima-nyusatsu.jp/accept/tebiki.html> ※システム設定後の電子入札システムの使用方法がすべて掲載してあり ます。手引書を部分的にダウンロードすることも可能です。

## (参考資料2)IC カード利用者登録の手順

- 1) かごしま県市町村電子入札システムポータルサイトの,「電子入札システ ム(工事・委託)」ボタンをクリックします。
- 2) 自治体名選択画面から「志布志市」を選択します。

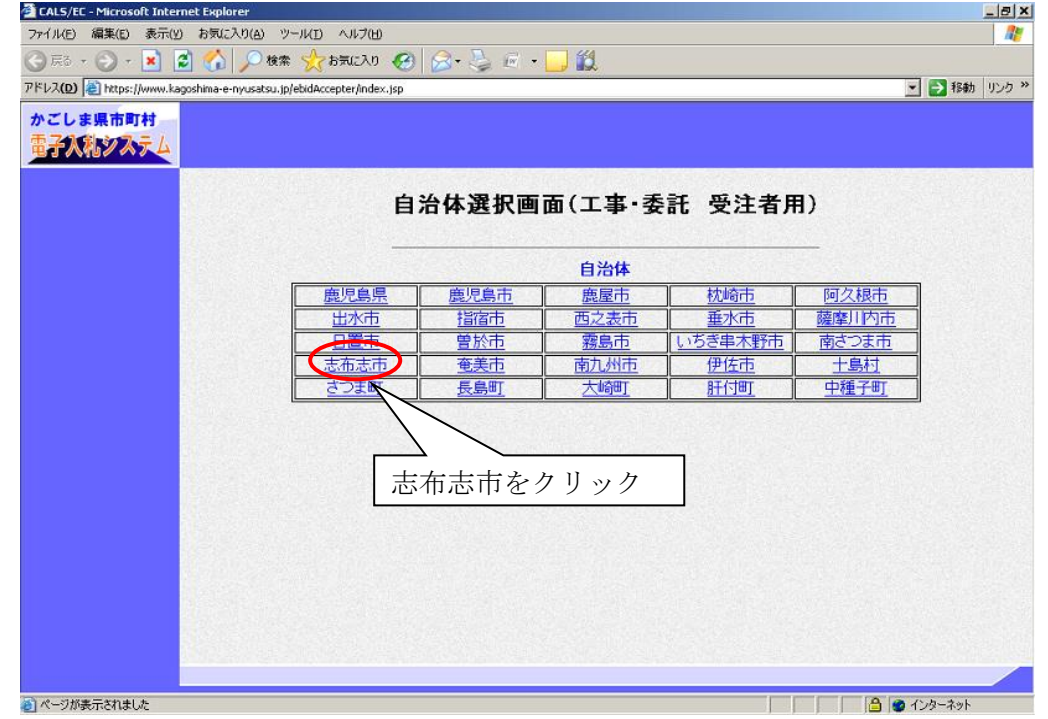

3)「利用者登録/電子入札」選択画面から「利用者登録」をクリックします。

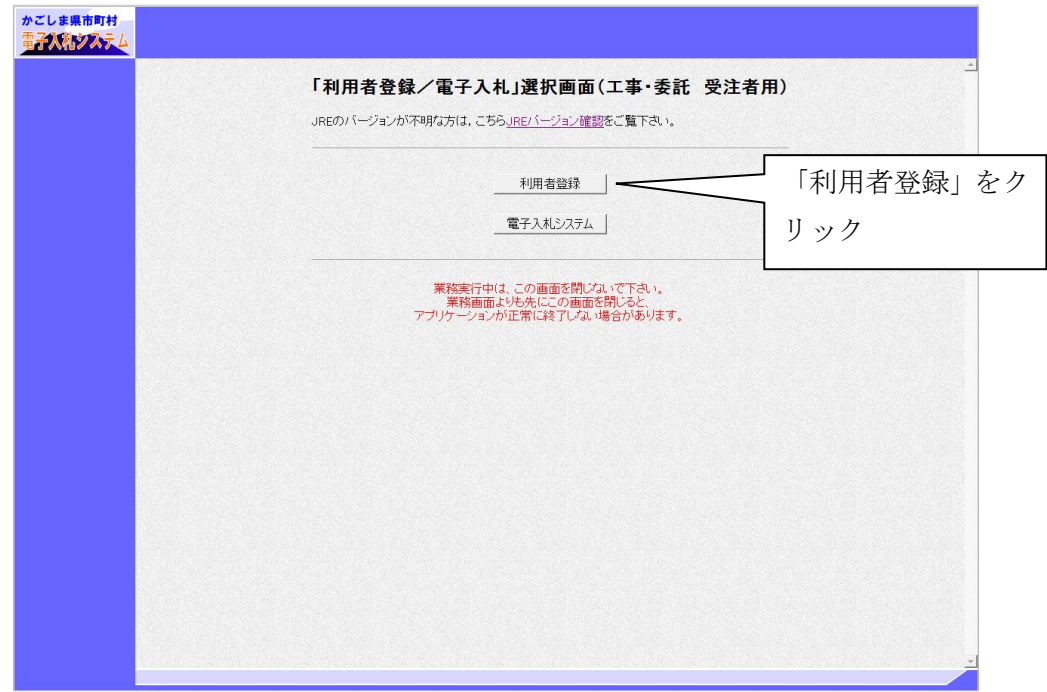

4) システム画面上部に時計が表示されるのを待ちます。(時計が表示されな い場合は、IC カードやJava Policy の設定を確認してください。)時計に 時刻が表示されたら,画面左の「利用者登録」ボタンをクリックします。 その後,IC カードリーダーにIC カードを挿入し利用者登録メニューの 「登録」のボタンを押します。

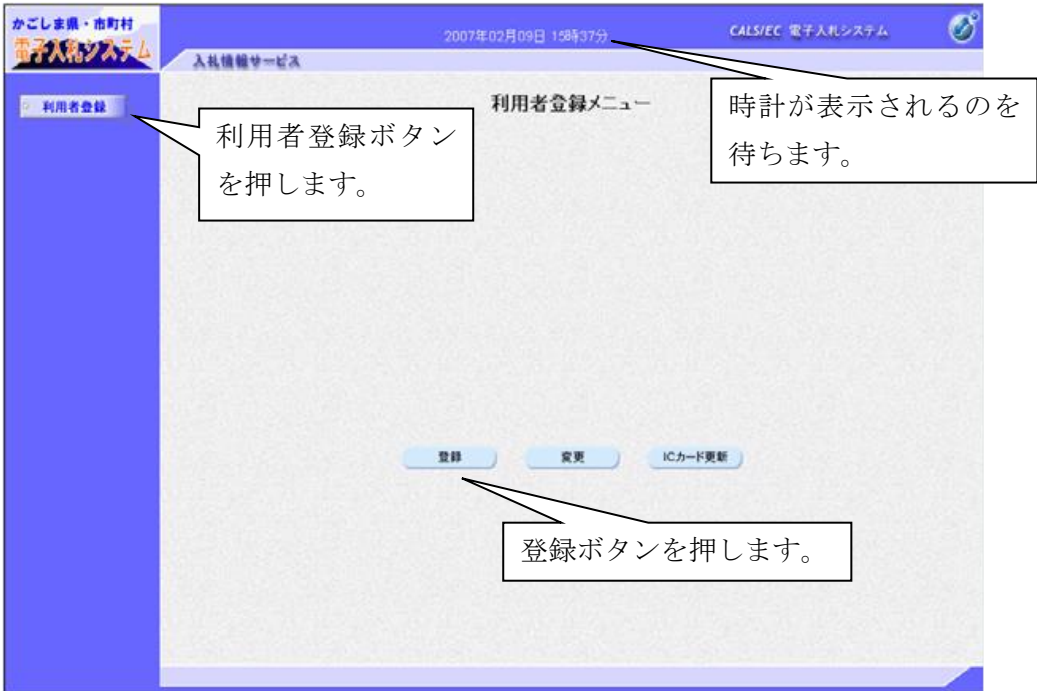

5) PIN 番号入力ダイアログが表示されるので、認証局からIC カードととも に発行されたPIN 番号を入力し、OK ボタンを押します。

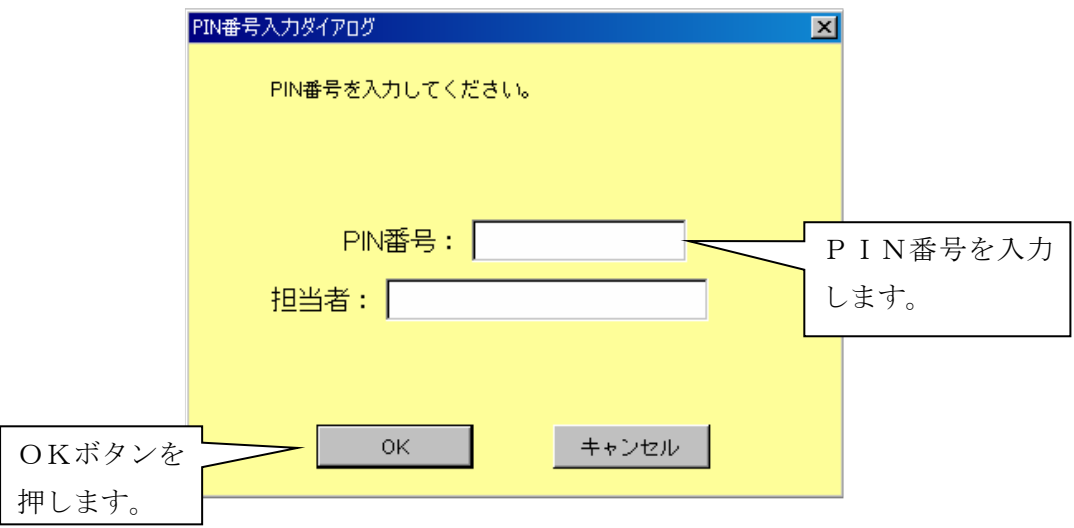

6) 資格審査情報検索画面が表示されるので,志布志市電子入札システム責 任者より通知のあった利用者登録番号と商号名称を入力し検索します。

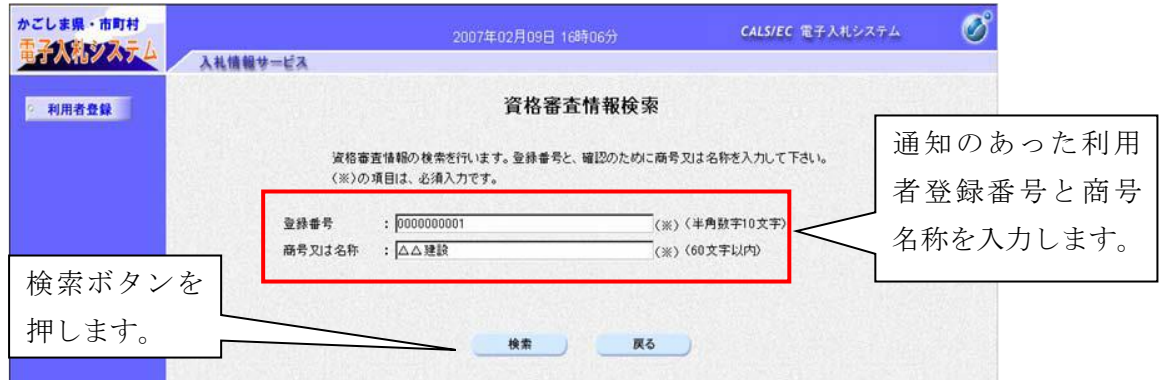

7) 利用者登録情報が表示されるので,必須事項を記入し,入力内容確認ボ タンを押します。

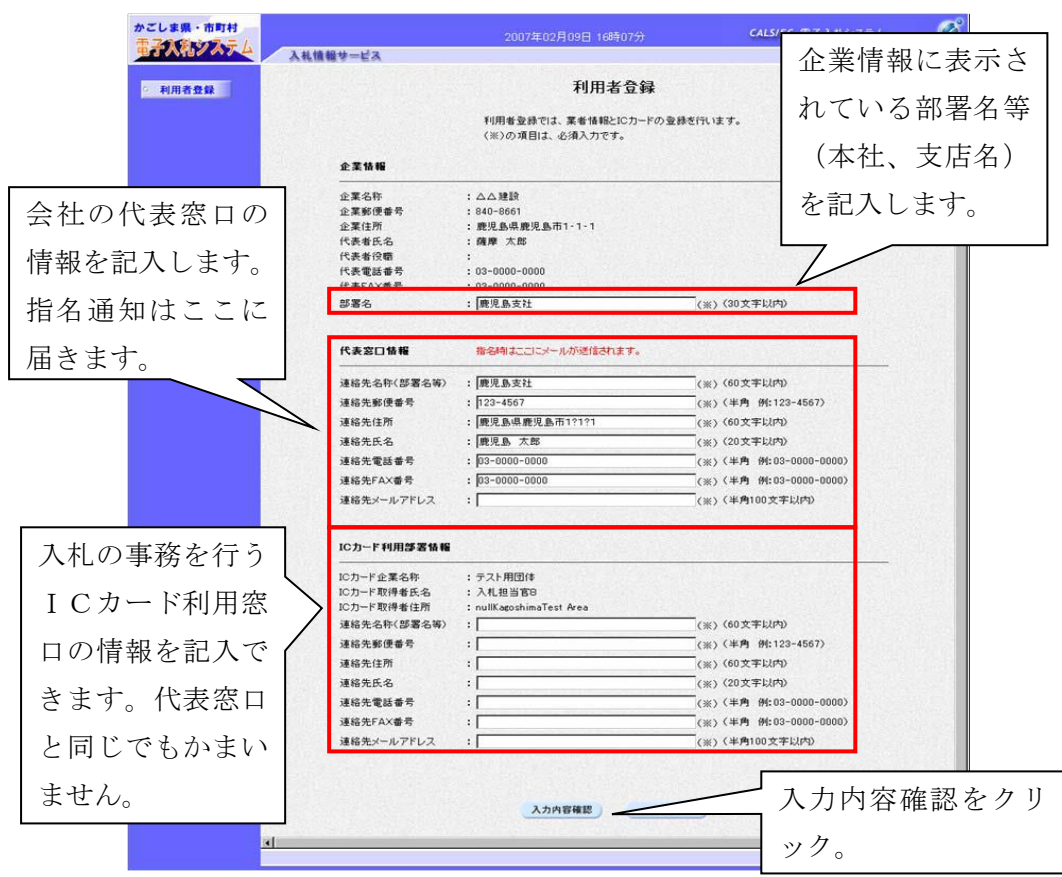

- 8) 入力内容に間違いがないか確認し登録ボタンを押します。
- 9) 利用者情報の登録完了画面が表示されるので,印刷ボタンを押して登録 内容をプリントアウトしておきます。

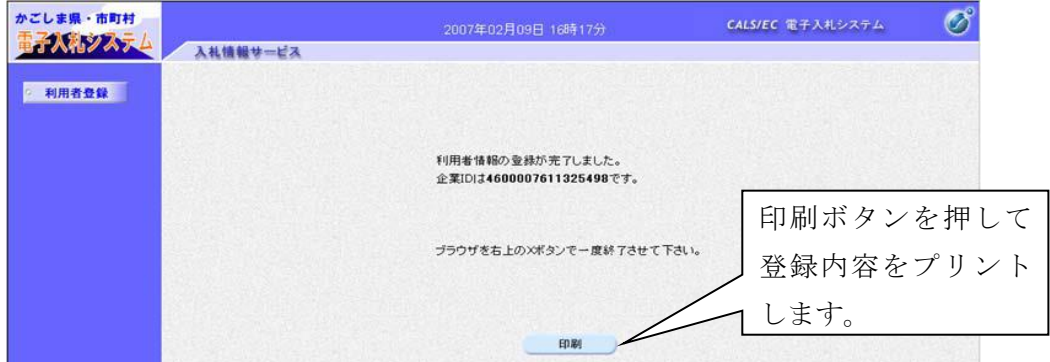

10) 引き続き動作確認を行う場合は、いったん全てのブラウザを閉じて電子 入札システムを終了してから作業を行います。

※ IC カード利用者登録はIC カードごとに行います。

※ IC カード利用者登録の詳細については、操作マニュアルを参照してくださ  $V_{\circ}$ 

### (参考資料3)IC カード利用者登録後の動作確認

- 1) かごしま県市町村電子入札システムポータルサイトの,「電子入札システ ム(工事・委託)」ボタンをクリックします。
- 2) 自治体名選択画面から「志布志市」を選択します。
- 3) 「利用者登録/電子入札」選択画面から「電子入札システム」をクリッ クします。

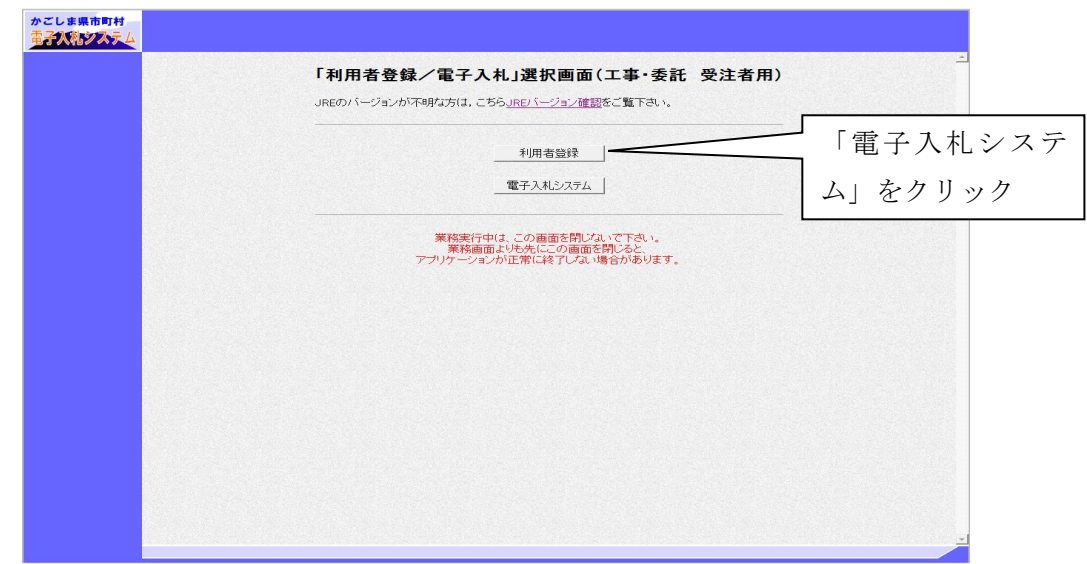

4) 時計が表示されるのを待ってから,IC カードをカードリーダーに挿入し, CALS/EC 電子入札システム画面の上部の「電子入札システム」ボタンを クリックします。PIN 番号入力ダイアログが表示されるので,PIN 番号 を入力します。

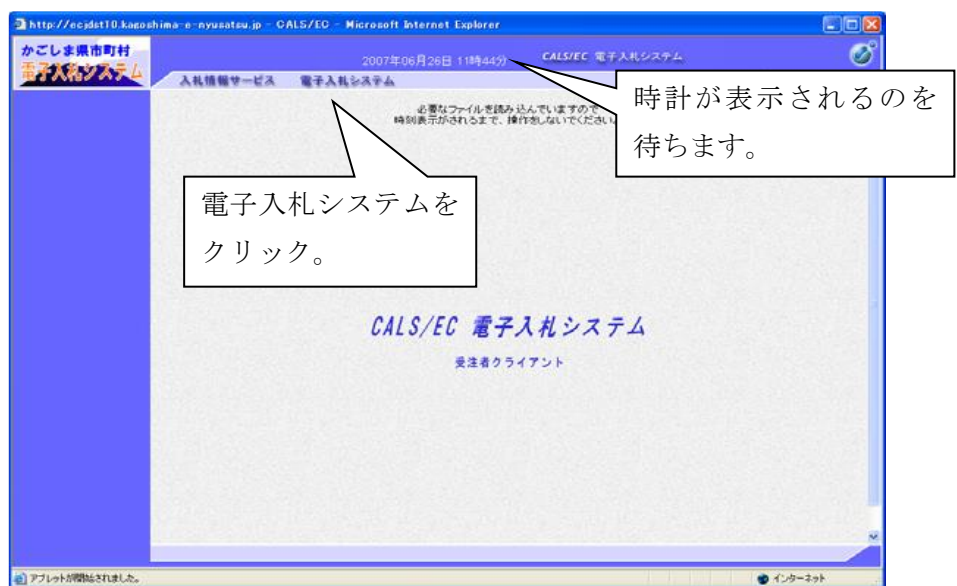

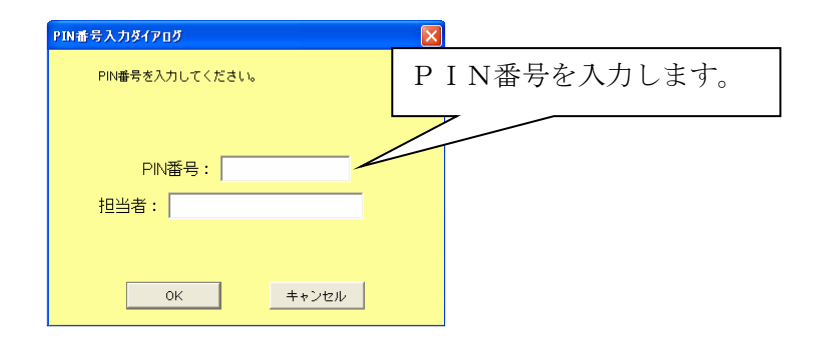

5) 画面左側の「登録者情報」ボタンをクリックします。

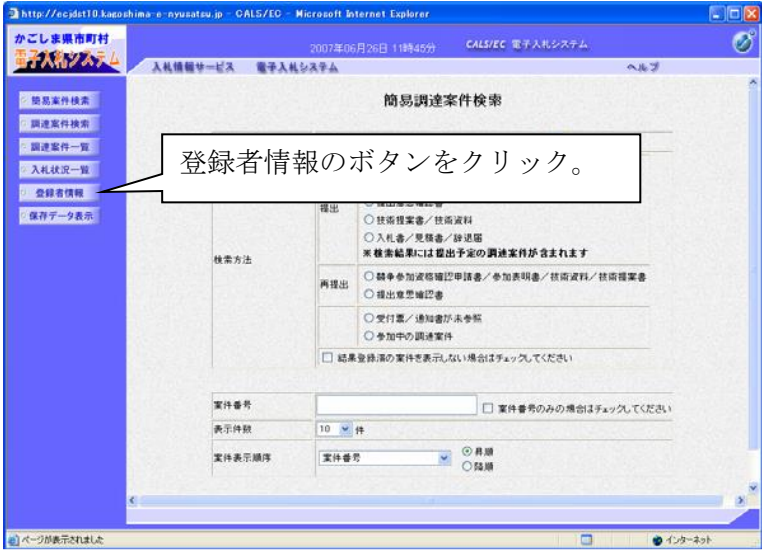

6) 現在システムに登録されている情報が表示されますので,表示された情 報に間違いが無いか確認してください。

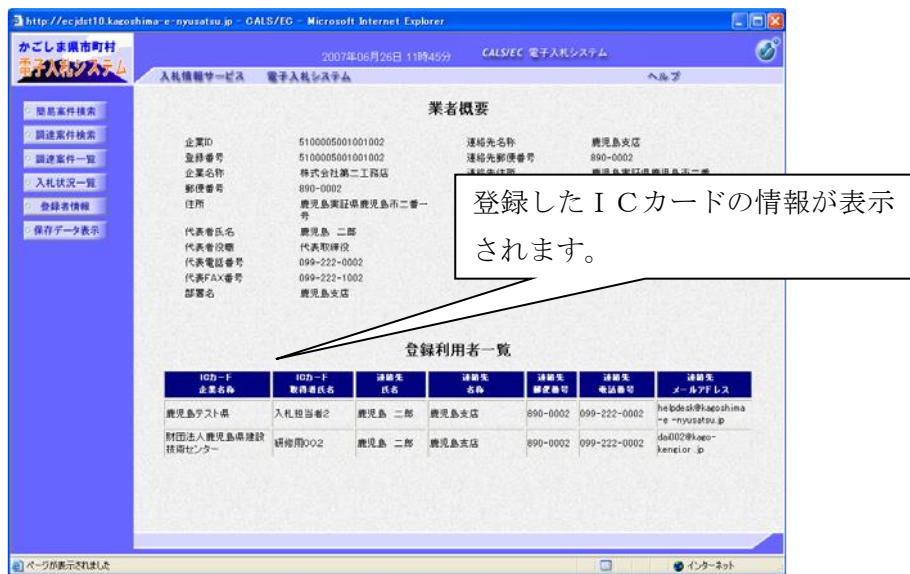